WhatsApp / Calls : 73494 68969 / 82771 88386

Email: venukr@eentersoft.com / VENUKR@gmail.com

#### THANK YOU FOR CHOOSING DIGITAL PAPER WRITING PAD

- a. Welcome onboard for a Happy Writing experience. Natural Writing ensures your natural way of teaching by ensuring that you write natural using Pen and Paper.
- b. The software applications for this device are available for,
  - 1) Microsoft Windows (latest) based computers
  - 2) Android Mobile Phones (Just an additional Mobile OTG connector is required)
  - 3) Apple Mac computers

Application software to be downloaded from our website – <a href="https://www.eentersoft.com">https://www.eentersoft.com</a> and we shall also share through WhatsApp, if required.

- c. The box unit shall contain the following materials:
  - Digital Paper Writing pad A4 Size 1 Number
  - Digital Pen (with USB connector for charging)— 1 Number
  - USB Cable common for both Digital Pad and Pen 1 Number
  - Spare Refills 2 Numbers
  - Refill replacing ring shaped tool 1 Number
- d. The same USB cable is used for both Writing on the Pad (while writing) and Pen (Just for charging)
- e. Please charge the Digital pen using the USB cable for 1 hour and then you can write up to 20 Hours before charging again. Blue light on the pen while writing shall show that the pen is fully charged. It shall turn to Green/Pink when the charge falls down. The charged Pen shall show blue or other color light, when the pen tip touches any surface.
- f. You need not connect the device to install the drivers. The device can be connected after the initial setup is completed.
- g. Download the iScribe USB application driver from the web link, depending on your purchase, by visiting the website and its related links.
  - https://www.eentersoft.com
  - click on top menu text button Digital Writing Pad
  - Demo, Downloads and FAQs on website are for your ease of use
- h. Download the USB driver. After downloading the USB driver, copy the same to a NEW FOLDER (Ex: eentersoft) either on desktop or at any place on your hard-disk
- i. Create another new folder where you want to SAVE the files (on what you write using this digital paper writing pad Ex: eentersoft/myfiles).
  - "myfiles" folder is used only for saving the files, on whatever you write on this device and decide to save. You shall get an option to "Save" Or "Discard" when you exit.

WhatsApp / Calls : 73494 68969 / 82771 88386

Email: venukr@eentersoft.com / VENUKR@gmail.com

- j. Extract the ZIP file into eentersoft folder, by right clicking on your Mouse and choosing "extract here". You can use any other method also to extract the ZIP files.
- k. Inside the folder, choose SETUP and follow next menu screens till the screen shows "FINISH" on your screen with successful installation.
- I. On display of successful installation on your screen, you shall see a shortcut icon that is created automatically on your Desktop with name: iScribe
- m. On your desktop, double click this iScribe icon, to open the application.

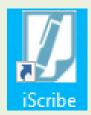

n. The iScribe main window as shown below, will open on your screen, except for language conversion button which is an additional optional paid feature, still under development.

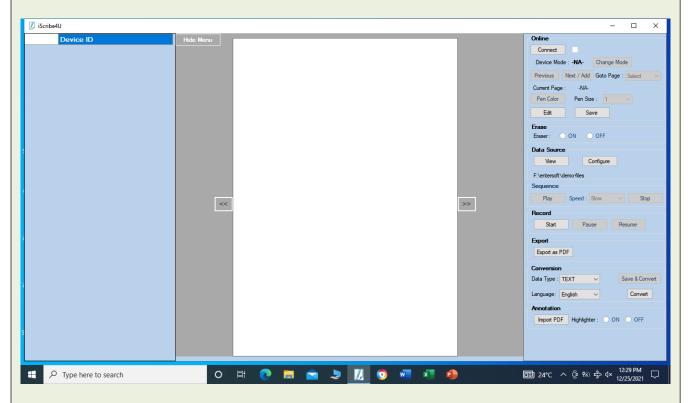

- o. Here you can see all options and features that are available in the menu, including;
  - Connect Toggle button
  - Pen Size with options to select pen thickness
  - Color selection palette Red, Green, Blue and many more colors
  - View and configure buttons etc.

WhatsApp / Calls : 73494 68969 / 82771 88386

Email: venukr@eentersoft.com / VENUKR@gmail.com

a. Click on the button "Configure" and provide the folder path or location where you want to save, what you write on this device for future use. Example: eentersoft/myfiles

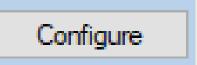

- b. The output folder that you have selected will be displayed, below the "Configure" button.
- c. With this, your setup is complete and you are ready to use the device for normal writing in PEN mode and annotate or writing on PPT slides, PDF files etc. in Mouse mode. Please note that you can write on the iScribe application screen only in PEN mode and MOUSE mode shall help you in writing on PPT, PDF etc.

Now, you can connect the iScribe device using the USB cable to your computer. You can observe the BLUE color light on the top of the iScribe device, where you have connected the USB cable. USB connector is towards the left side top corner on the device/writing pad.

d. Click on 'Connect' on the application screen to connect the device

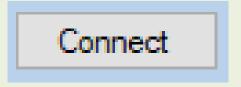

e. Once Connected, the Connect text shall change to 'Disconnect' text, which you can click before closing the application.

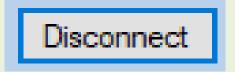

f. Click on mode button to toggle between – Pen or Mouse mode. Pen mode is for writing and Mouse mode is used for annotations on your PPT or PDF files through screen share in Zoom, Google Meet, Microsoft Teams, Cisco WebEx etc.

To write using the Pen, please choose Pen mode. You can toggle using this button, based on your need and requirement.

Device Mode : **Mouse** Change Mode

- g. In Mouse mode, this Digital Pen will act as Mouse pointer, on any application, where Pen is allowed as an input, you can use this device pen as an annotation tool / Mouse control.
- h. In Pen Mode you can write on paper for saving your files. In mouse mode (annotation mode) you can only annotate. You cannot use both modes simultaneously.

WhatsApp / Calls : 73494 68969 / 82771 88386

Email: venukr@eentersoft.com / VENUKR@gmail.com

In MOUSE mode you can write on PPT, PDF etc. on any Jam/white board in Zoom, Google meet, Microsoft teams etc. by keeping the Writing pad in horizontal position.

- i. Insert any normal (A4) size paper in the groove for best results OR any student notebook OR long notebook on the device and start writing with device 'Pen'.
- j. Once you start writing, your writings will be displayed on the Application screen. You can share Live with others or as the case maybe.

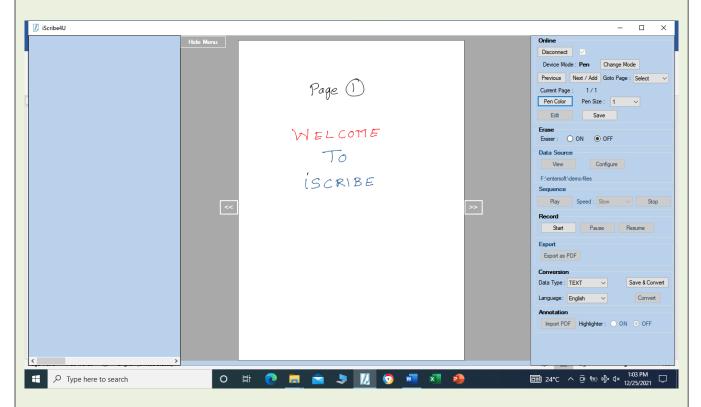

k. To Add/Edit on previous/next page, you can choose button 'Previous' & 'Next/Add' for moving sequentially forward and backward

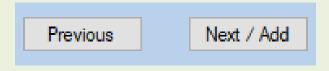

Button 'Goto Page' will help to jump randomly between the pages to edit – before saving.
You can continue to edit what you have written – Single page or Multiple pages till you choose SAVE option.

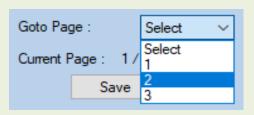

WhatsApp / Calls : 73494 68969 / 82771 88386

Email: venukr@eentersoft.com / VENUKR@gmail.com

m. Button 'Pen Color' will help you to select Color and write in different Colors based on your choice. You can choose or change colors any number of times.

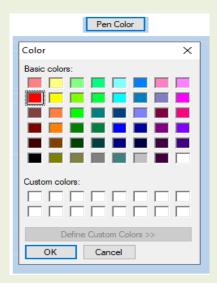

n. Button 'Pen Size' will help you to change the thickness of the Pen on Screen – while you write. The thickness of what you write on Paper will not change, but you can see the change in Pen thickness on screen. Pen size 1 is small and Pen size 5 is maximum thick.

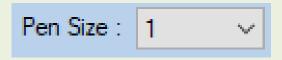

o. Button 'Erase' will help to erase the written letters stroke wise. This can be used to erase what you write, till you save the file. Erase ON and OFF can be used as required. When Erase is ON, you cannot write, as the curser shall turn to ERASER. Turn Eraser OFF and you can start writing again

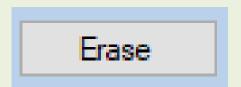

p. Once you finish the writing on page(s), Press button 'Save', if you want to save what you have written. Maybe it is just 1 page or more than 90 Pages. Saving or Not saving, is based on your choice. Before exiting, you shall be prompted to "Save" or "Discard".

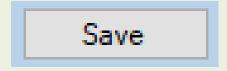

WhatsApp / Calls : 73494 68969 / 82771 88386

Email: venukr@eentersoft.com / VENUKR@gmail.com

q. Once you press the button 'Save', it shall ask for a FILE name, and the pages that you have written will be saved in the output folder with the file name provided by you along with date and time stamp. You can rename the file later, as per your convenience if required, but keep the file extension same (xml, pdf etc.)

Any PAGE that is already saved, can be edited /replaced with a NEW page, if you want, at any point of time as per your need. You just need to visit the folder where you have saved the files, and replace the same with a new file that you write, using the same digital pad.

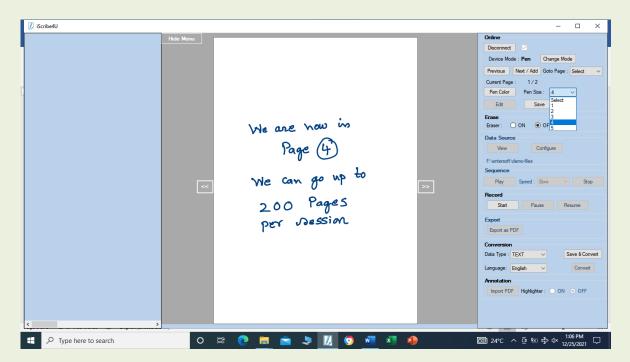

r. If you want to "view" or visit the saved or stored files, please click on the 'View' button. The view and configure buttons, shall be visible for click, only when the device is in DISCONNECT mode. You can toggle between CONNECT and DISCONNECT modes by using the top most button on the right side of the main menu screen.

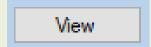

WhatsApp / Calls : 73494 68969 / 82771 88386

Email: venukr@eentersoft.com / VENUKR@gmail.com

s. Once you click on 'View' button, the files that were stored, will be displayed with 'Title\_Date & Time stamp' on the left side of the screen. You can click on the + button near the file name, to open the pages that you have saved. Each and every page in that session shall get displayed. Click on any page, to see what you had written earlier. These are only for viewing and cannot be edited. Editing is possible only before saving the files on each session. Please Note that, if you disconnect, without saving, the files shall not get saved.

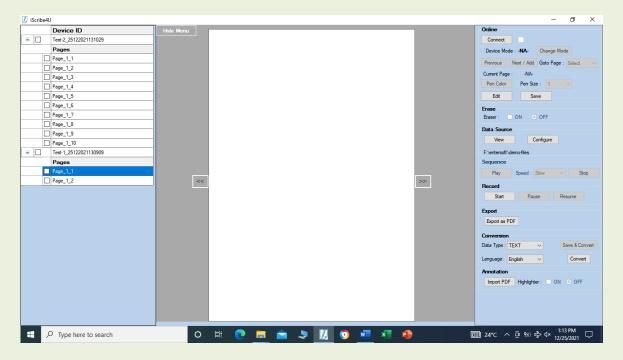

t. Select the particular file, you can view and also play back using the button 'Play'

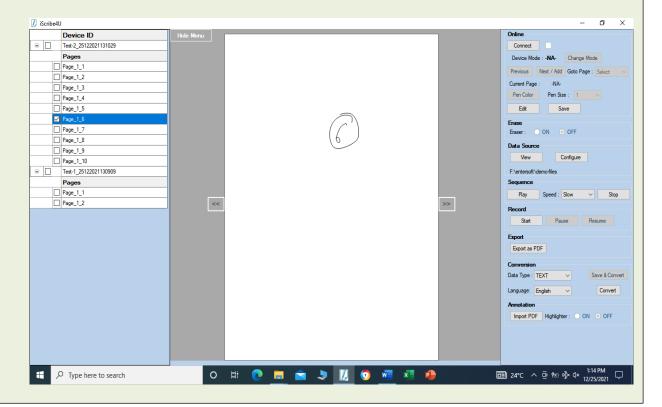

WhatsApp / Calls

: 73494 68969 / 82771 88386

Email: venukr@eentersoft.com / VENUKR@gmail.com

u. Increase/Decrease the speed of playing sessions using button 'Speed'.

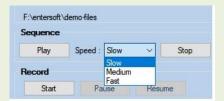

- v. If need to pause or stop in between press button Pause or Stop and Play again, whenever you want. You can also record to MP4 video, if your system is good.
- w. To export the saved files to PDF format, select the Particular file and press the button 'Export as PDF'

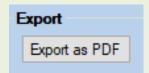

x. The exported pdf file will be stored in the same output folder that you have chosen to save the written files, along with the earlier saved file. Here you can see, both XML and PDF files.

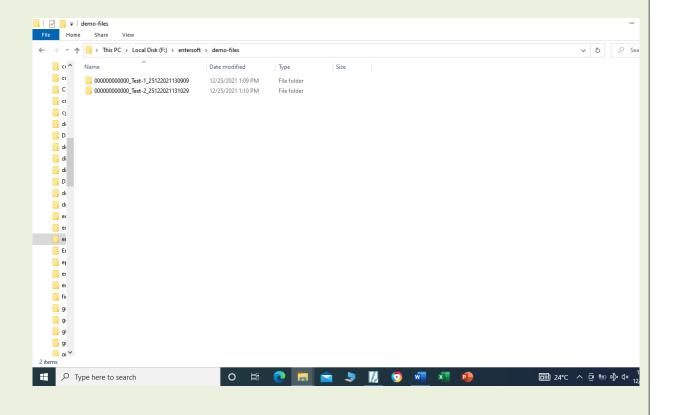

WhatsApp / Calls : 73494 68969 / 82771 88386

Email: venukr@eentersoft.com / VENUKR@gmail.com

y. As we use Normal refills for writing on paper, this may require replacement, once the ink gets over.

To replace the ink refill, take the refill extractor tool (ring shaped tool) and place the refill in the Pen towards the middle of the extractor.

Hold the Pen firmly and apply pressure with the extractor ring shaped tool against Refill and pull the used refill out. It hardly take around 5 seconds to replace the refill with a new one.

Please keep as many refills as required to avoid last minute issues. Even with no ink in refill, the device shall work, but you cannot see, what you are writing on paper and the exact location at which you are writing.

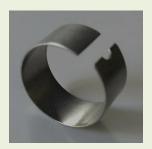

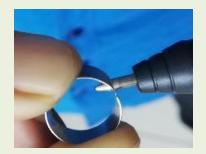

z. To insert the new refill. Slide the new refill in to the pen and gently press the new refill until it is lodged properly in place and then start writing again. You can use BLUE, BLACK or any other refill, as per your choice, for using on your paper, but the display color shall be just what you select using the color palette on the screen only.

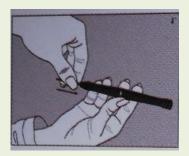

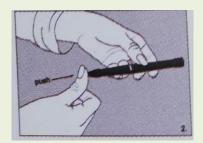

Please reach us for any further clarifications.

Entersoft Systems Pvt. Ltd. Bangalore – 560070 Karnataka, India

WhatsApp /Calls: 73494 68969 / 82771 88386

Email: <u>venukr@eentersoft.com</u>
OR venukr@gmail.com

WhatsApp / Calls : 73494 68969 / 82771 88386

Email: venukr@eentersoft.com / VENUKR@gmail.com

## Summary of useful solutions - DIGITAL PAPER WRITING PAD

- Google Meet with screen share
- Google Jam Board writing Just change mode to MOUSE in iScribe application screen
- Microsoft Teams with Screen share and also White board writing
- Cisco WebEx or any other LMS platform as you need to do just Screen share with others.
- Annotation features get enabled while you are in MOUSE mode of iScribe application. While in MOUSE mode, keep the Writing Pad in Horizontal position and let the USB cable connector come to your left side. Please note that when you are in MOUSE mode, keep the writing pad in horizontal position and in PEN mode keep it in vertical position.
- Write on PPT while you are in presentation mode (Full screen mode) Pen selection shall be displayed in grey color at the bottom left side corner of the screen. Here you can select, PEN, Eraser or color of the pen etc. You can also move to next slide / back slide using the buttons in the same place. This feature shall be visible only in FULL screen mode on PPT and MOUSE mode in the iScribe application
- You can Write on PPT, in the normal PPT creation mode also. For this you need to use /enable the DRAW tab in the main menu of PPT. If it is not visible, you can add the same using the OPTIONS button in PowePoint.
- You can write on PDF also, while you select MOUSE mode in iScribe application
- You can IMPORT any PDF file and also write on the same. This is useful when you want to correct / evaluate answer sheets from your students, when they share their PDF file.
- You can user any other application for White board also, as the Writing Pad becomes a Mouse Pad, while you select "Mouse" mode in iScribe application. The Digital PEN behaves like Mouse, and you can see the pointer on screen, when you move the PEN near the Pad.
- Android Mobile application shall be provided through WhatsApp OR Google Play store and you just need an additional OTG (On The Go) connector which shall be available in any Mobile shop as an accessory to your mobile. Select "D" type OR "C" Type OTG depending on your Mobile USB charging connector.

WhatsApp / Calls : 73494 68969 / 82771 88386

Email: venukr@eentersoft.com / VENUKR@gmail.com

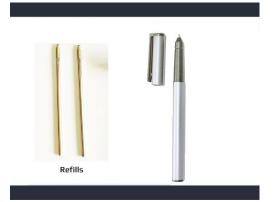

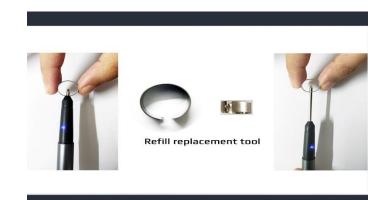

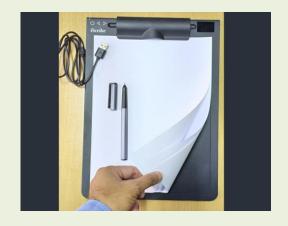

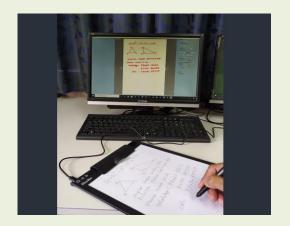

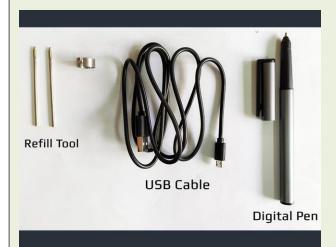

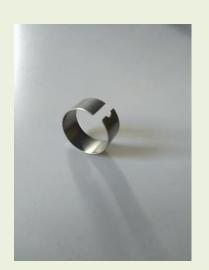

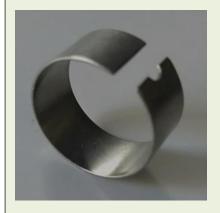

WhatsApp / Calls : 73494 68969 / 82771 88386

Email: venukr@eentersoft.com / VENUKR@gmail.com

# <u>Apple Mac Computer – Software Application installation:</u>

- 1) Just copy the Apple Mac Computer application from our website or from file shared on WhatsApp to "Application" Folder in Apple computer.
- 2) Click on the "Apple" icon on top left of your screen
- 3) Select Security button and select unlock (image of a lock) option at the bottom of the screen, so that the lock becomes open (image of an open lock)
- 4) From the right window on screen, select and check "iScribe" text that gets displayed in the box. The box should show a "tick mark" for iScribe application
- 5) Please lock the security option again, which you had unlocked for selecting "iScribe"
- 6) Close all tabs and check for "iScribe" which may appear on tool bar at the bottom
- 7) Right click on "iScribe" and select OPEN.
- 8) Choose PEN mode for writing and Mouse mode for writing on PPT, PDF files etc.

# <u>Android Mobile – Application software installation</u>

- 1) You need to buy an additional OTG (on The Go) connector depending on your mobile charging socket "C" type OR "D" type. Install the APK file shared from our side.
- 2) Install the Android Mobile application in your Mobile by double clicking on the file
- 3) Follow on screen instructions and accept the terms as per Mobile device
- 4) "iScribe" icon shall get created on your Mobile
- 5) If the device is already connected through the OTG connector, you can see the BLUE light on top of the device
- 6) Click on "iScribe" to open the application
- 7) Connect using the application software button and start using your device.

## **Please Note:**

- Digital PEN needs charging. Full charge shall display BLUE light near the place where you hold the pen for writing, whenever Pen tip touches any surface. Other colors on the Pen, shows that the charge is less. Please charge the PEN for 1 Hour using the same USB cable and you can use the charged PEN for up to 20 hours of writing.
- Writing Pad does not require charging, but is connected to computer using the USB cable.

Please reach us for any further clarifications.

Entersoft Systems Pvt. Ltd.

419, 1<sup>st</sup> Floor, 14<sup>th</sup> Cross, Gayathri Bhavan Road, ShastriNagar, BSK 2<sup>nd</sup> Stage, Bangalore – 560070 Karnataka, India

WhatsApp /Calls:

+91 73494 68969

+91 82771 88386

Email:

venukr@eentersoft.com

OR

venukr@gmail.com